## Comment s'inscrire à une action de DPC A2FM ?

Commencez par vous connecter sur<https://www.agencedpc.fr/professionnel/>

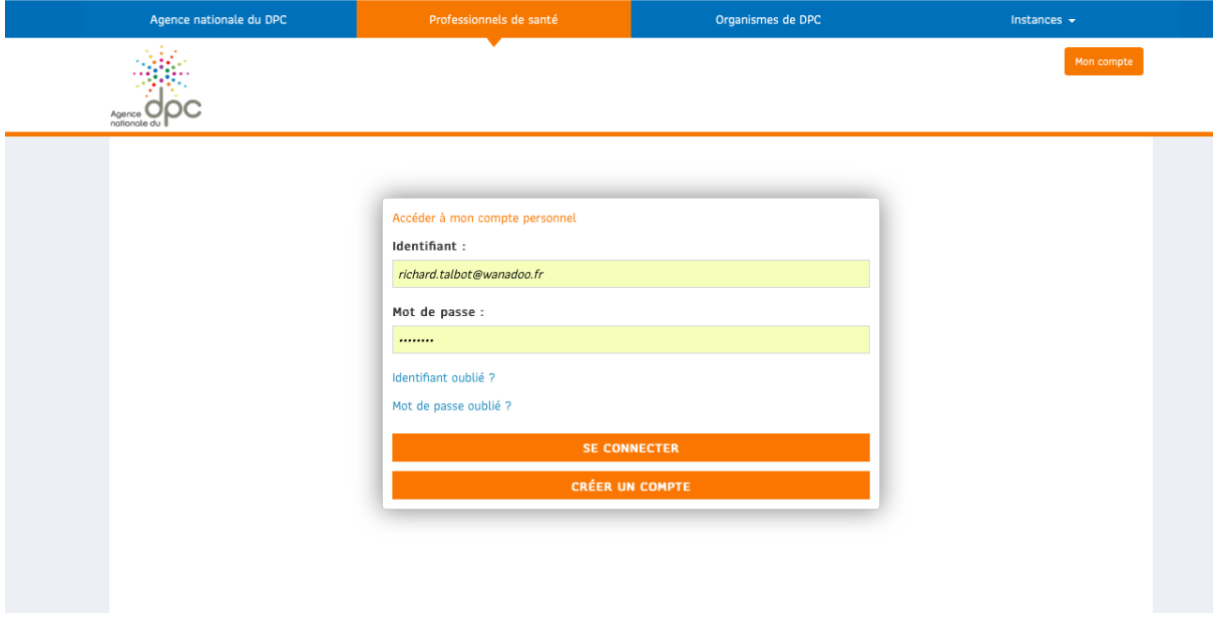

Puis identifiez-vous dans le cartouche à droite

Cliquer sur « Inscription »

Choisir « Rechercher une action / S'inscrire »

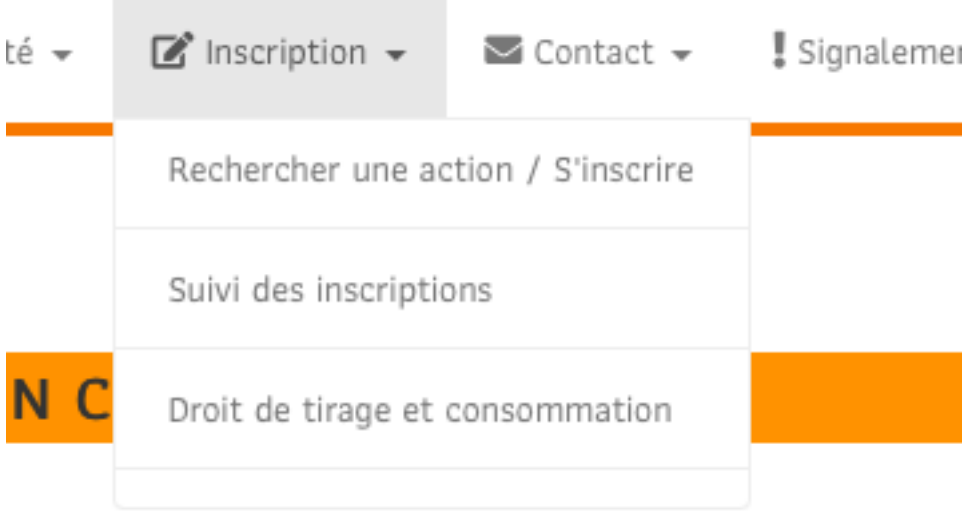

arge d'actions de DPC auxquelles vous vous êtes inscrits, dan:

Dans la fenêtre de recherche, il suffit de taper A2FM dans la fenêtre « Organisme » et ATTENTION : 2024 ou 2023 dans la fenêtre « Année de réalisation »

Oui c'est parfaitement idiot … mais c'est l'ADPC aussi

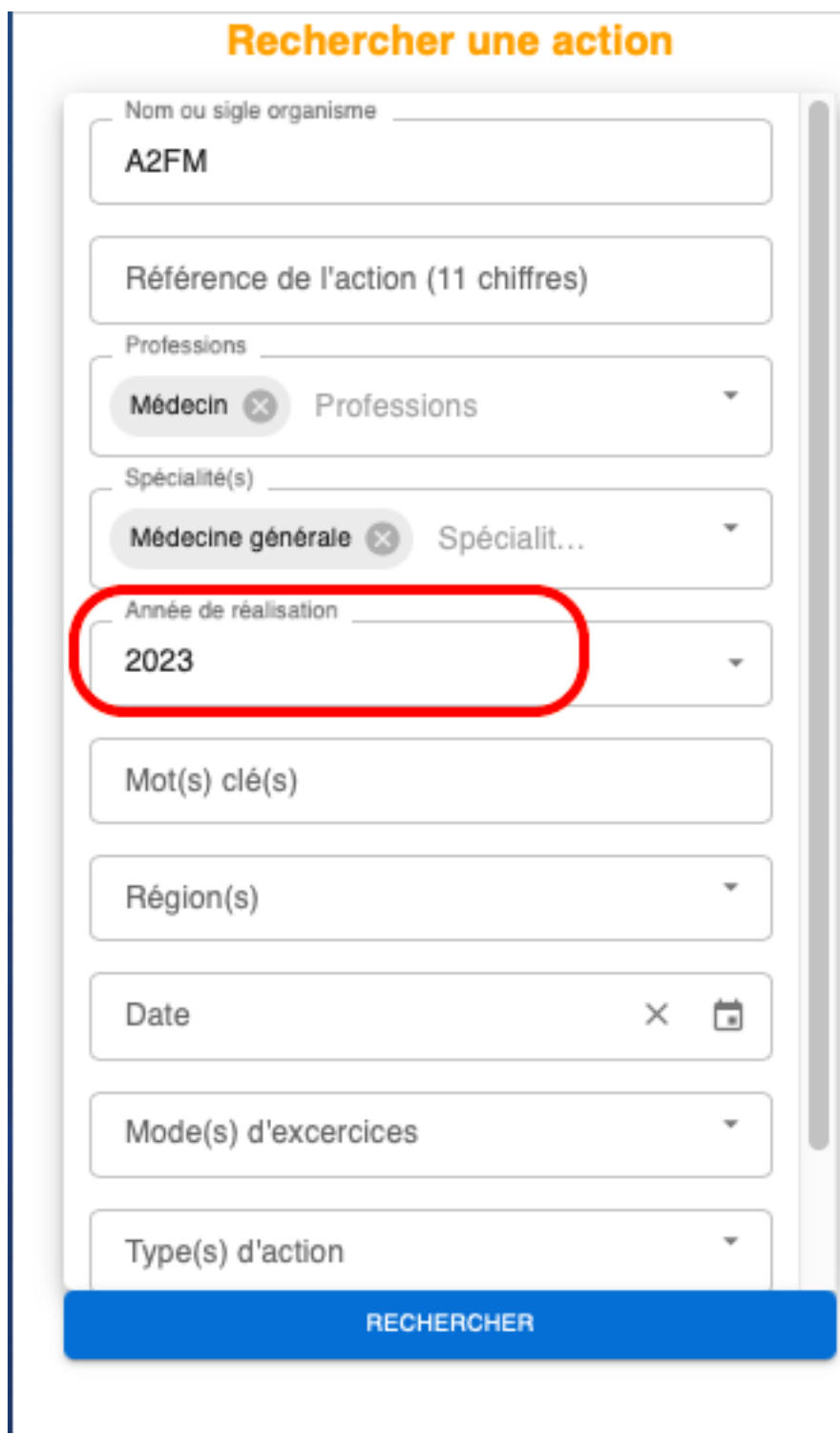

Vous avez alors la liste des formations A2FM DPC

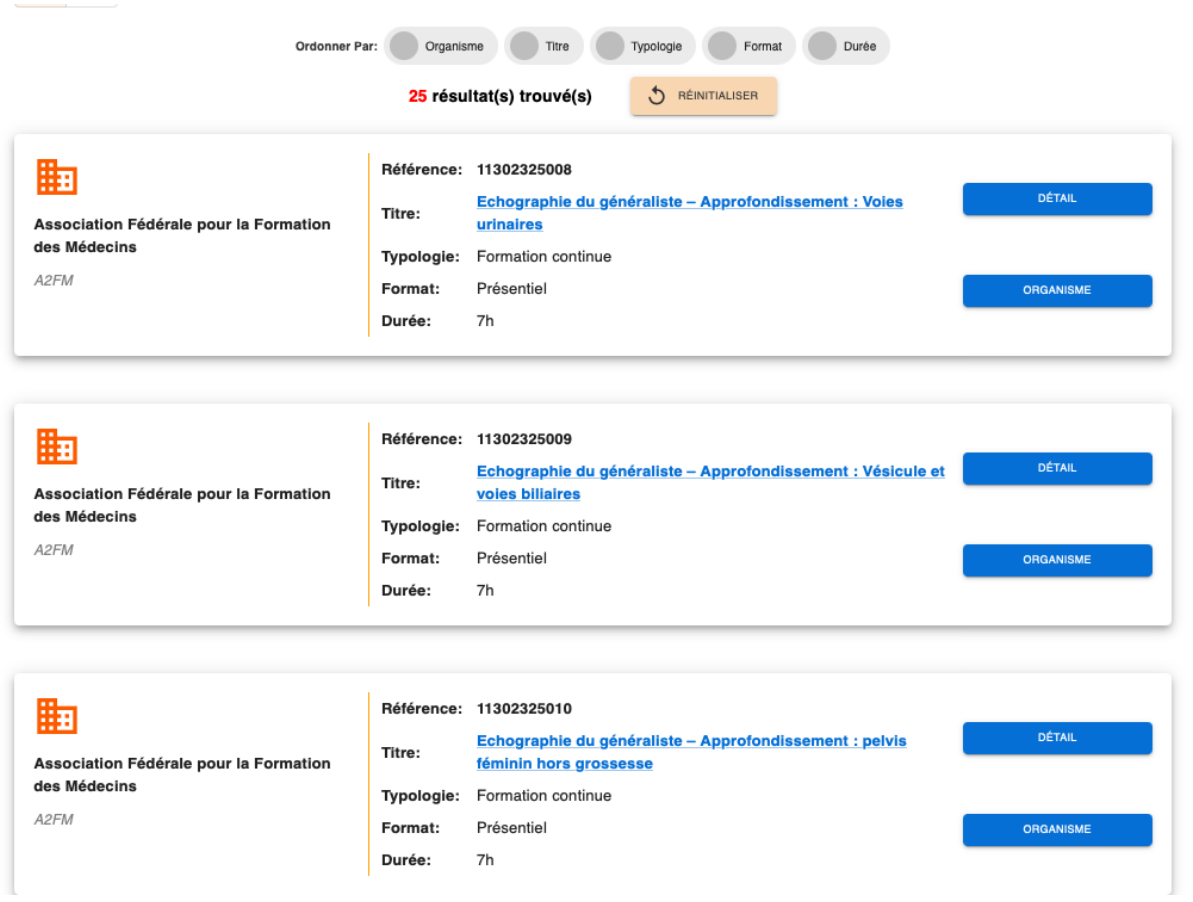

## Vous faites défiler jusqu'à trouver la vôtre

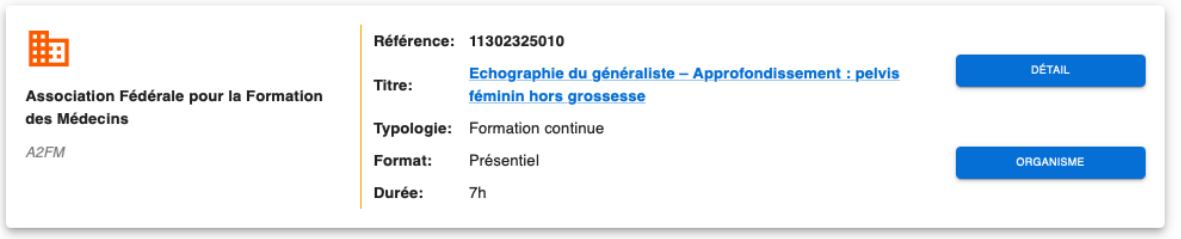

Vous cliquez sur « Détail »

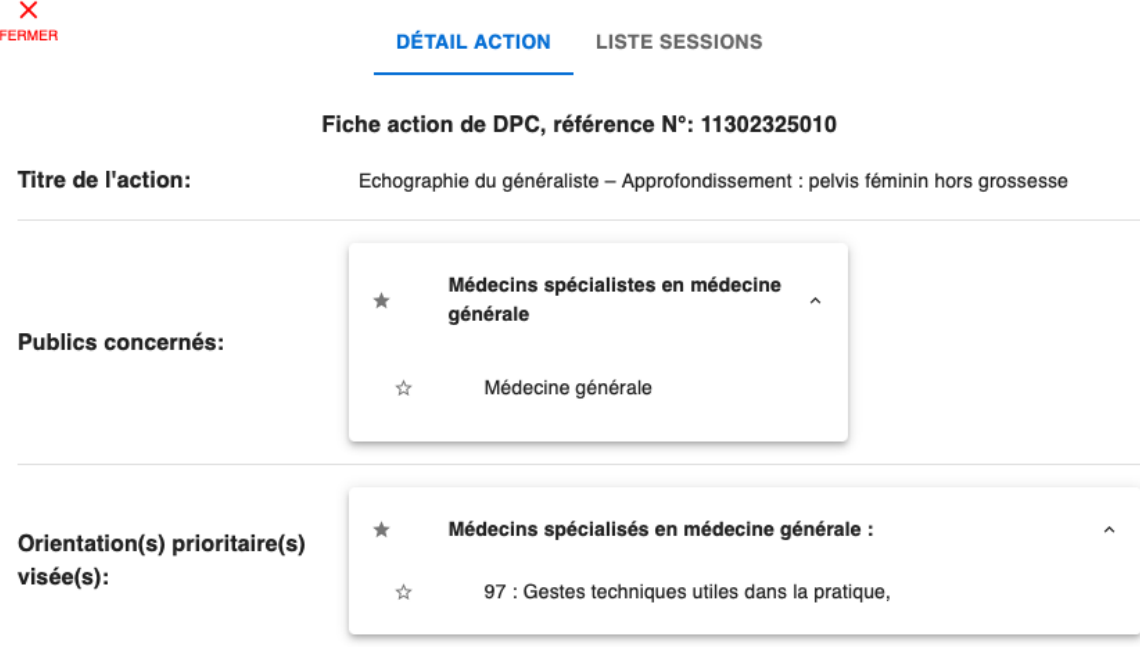

Puis « Liste des sessions »

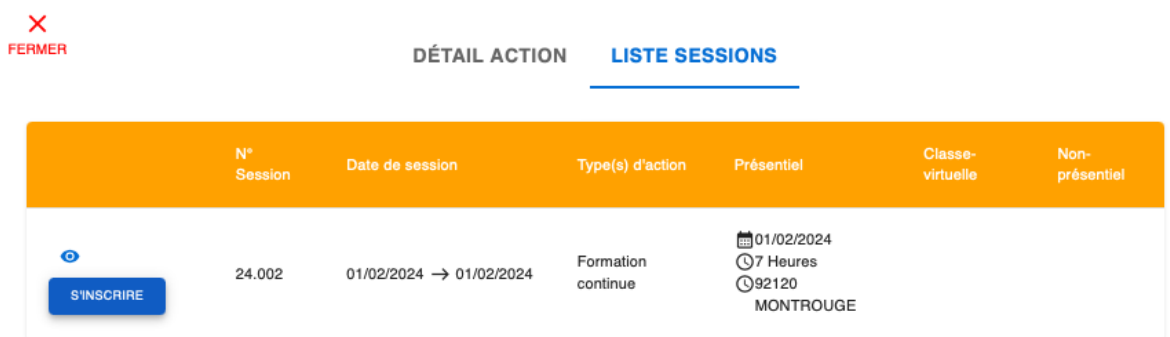

## Et ENFIN vous pouvez vous inscrire

Et quelques instants plus tard (enfin pas la nuit ni le WE, il faut que le serétariat A2FM soit ouvert quand même) vous avez la joie et le bonheur de voir votre inscription validée.

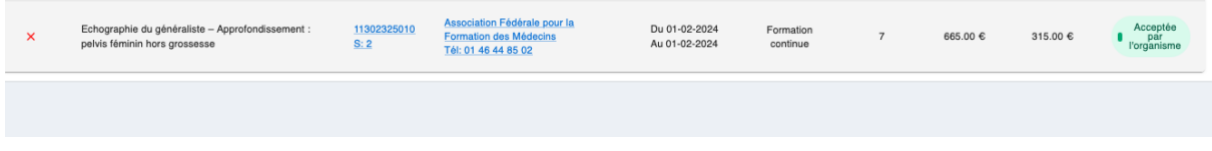

Ouf c'est fini